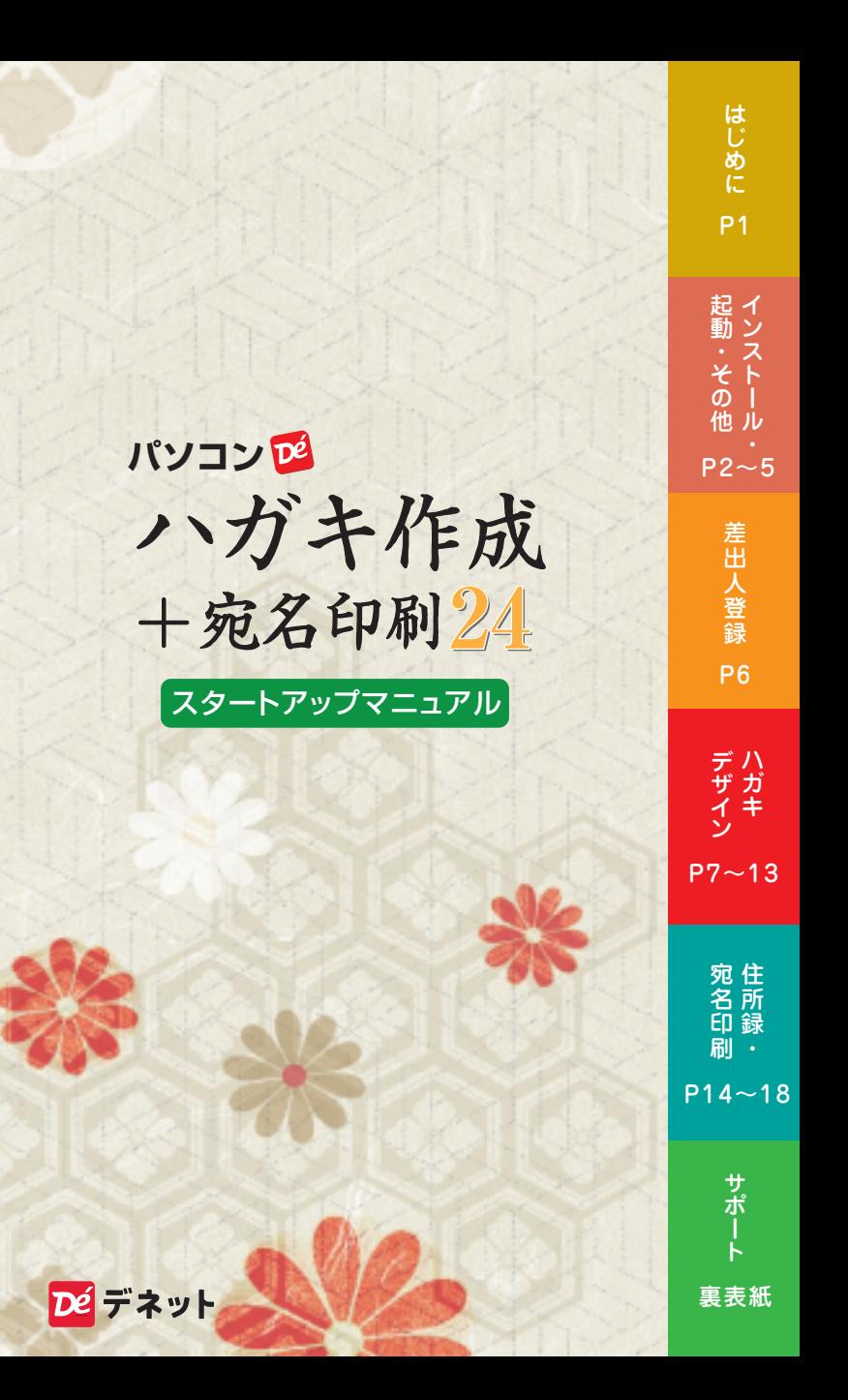

はじめに

この度は、「パソコンでハガキ作成 + 宛名印刷 24」を ご購入いただきまして誠にありがとうございます。

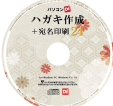

はじめに

#### CD インストールについて

本 CD には、素材データが収録されている為 インストール完了まで、数分のお時間がかかる 場合がございます。何卒ご了承ください。

ディスクの読込ができない方は こちらからダウンロードしてください。

https://www.de-net.com/DLP/

#### 文字コードについて

 $\frac{1}{2}$  $\frac{1}{2}$  $\frac{1}{2}$  OS Windows 11 / 10

本ソフトの文字の描画は、Unicode 対応となっております。 JIS X 0208(JIS 第 1 第 2 水準 ) を表示、印刷できます。 「柗」「枀」「髙嵜」「徐」など環境依存文字※が印刷可能です。 ※お使いのフォントによって対応の有無が異なります。 印刷プレビューに漢字が表示されない場合は、游明朝、MS 明朝 など Windows 標準搭載日本語フォントをお試しください。

#### 動作環境

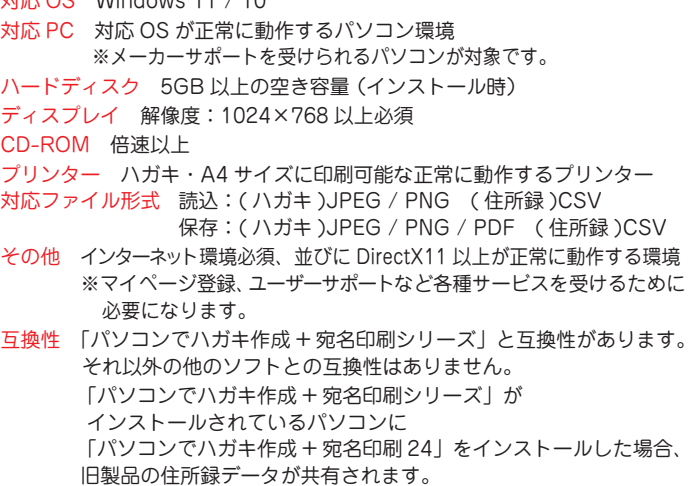

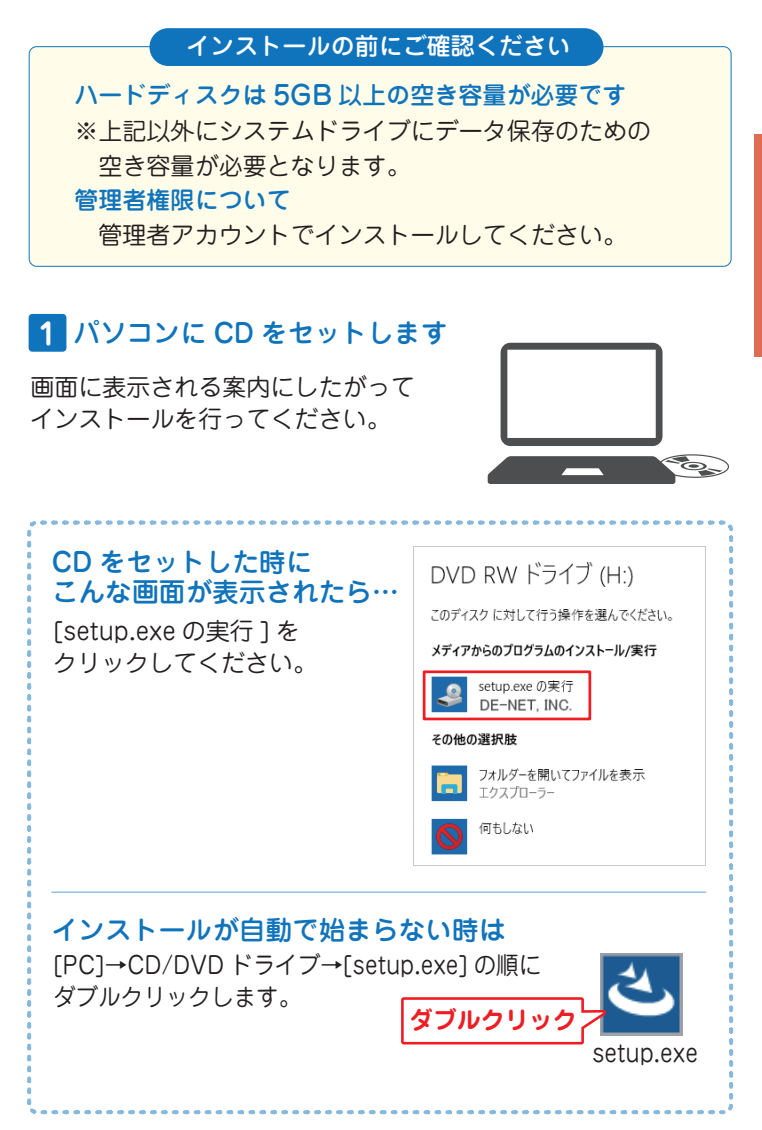

 $- 2 -$ 

## **2** インストールを実行します

インストール ・ 起動

インストール・起動

下のような画面が表示されましたら、 画面の案内に沿ってお進みください。

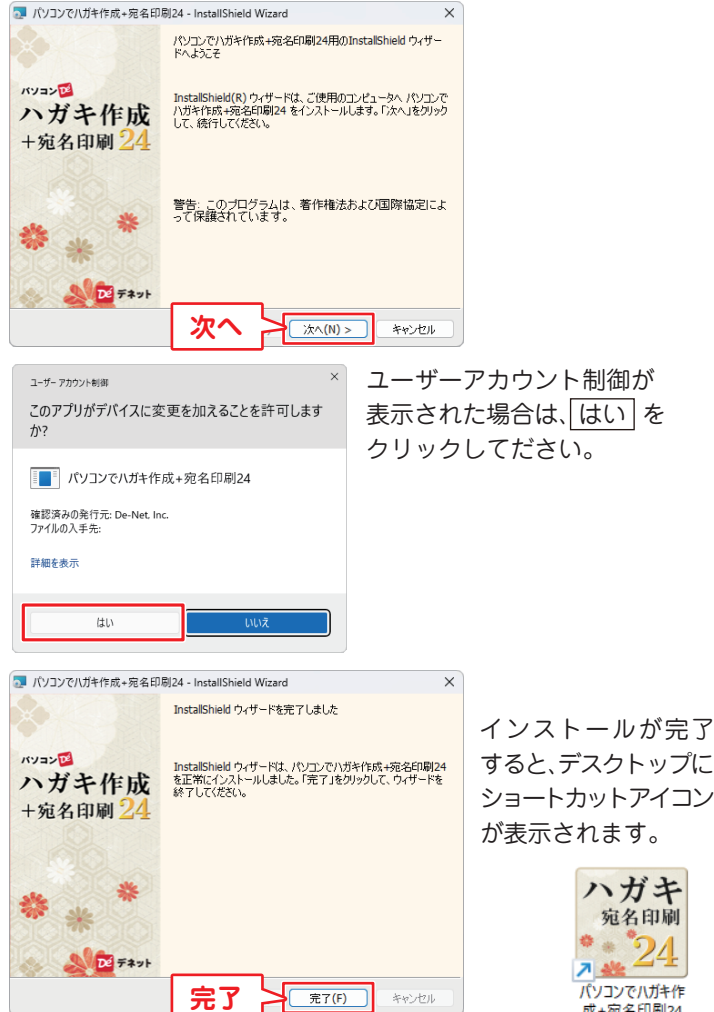

- 3 -

ソフトを起動する / オンラインマニュアルのご案内

「パソコンでハガキ作成 + 宛名印刷 24」をインストールすると、 デスクトップにショートカットアイコンが作成されます。 ダブルクリックすると、ソフトが起動します。

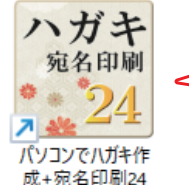

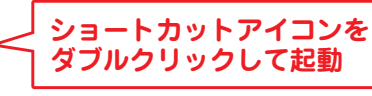

## オンラインマニュアルのご案内

「パソコンでハガキ作成 + 宛名印刷 24」の詳しい操作方法は オンラインマニュアルをご覧ください。

※オンラインマニュアルの閲覧は、インターネット環境が必要です。

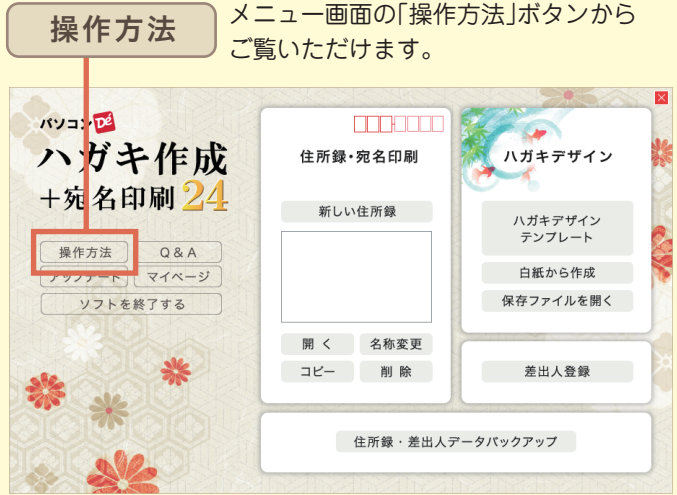

 $-4 -$ 

# 最新版アップデートのご案内

#### 現在インストールされているバージョンの確認方法

「ハガキデザイン」、「住所録・宛名印刷」画面よりご確認いただけます。 ※詳細はオンラインマニュアル(閲覧方法 4 ページ)をご覧ください。

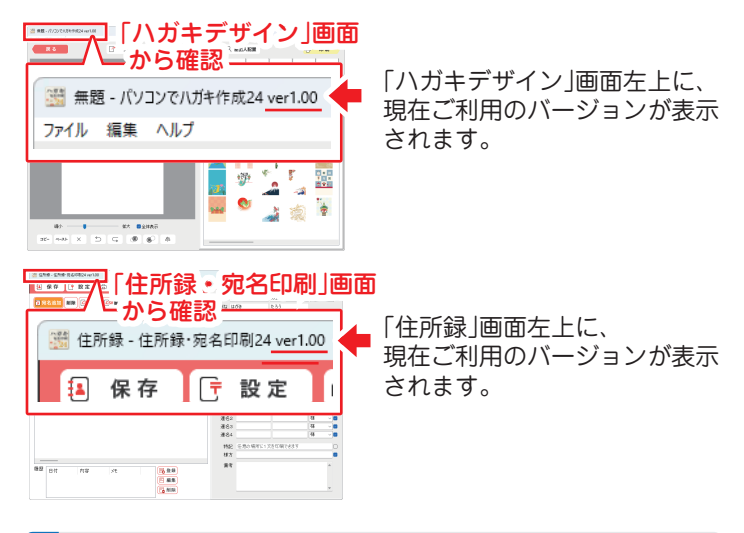

#### 最新バージョンの確認方法

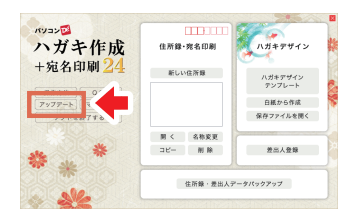

インストール ・ 起動インストール ・ 起動

インストール・起動

メニュー画面の アップデートから、最新版情報をご確認ください。 ご利用中のバージョンよりも 新しいバージョンをご案内して いる場合は アップデートページ より最新版をダウンロードして ご利用ください。

※最新版をダウンロードする際は、 CD ケース中面に貼付している シリアルナンバーの入力が必要 になります。

## 差出人を登録する

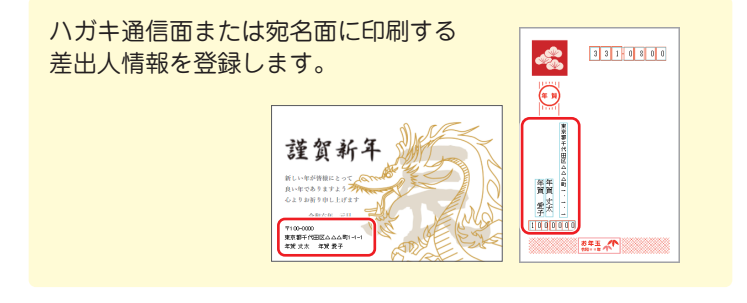

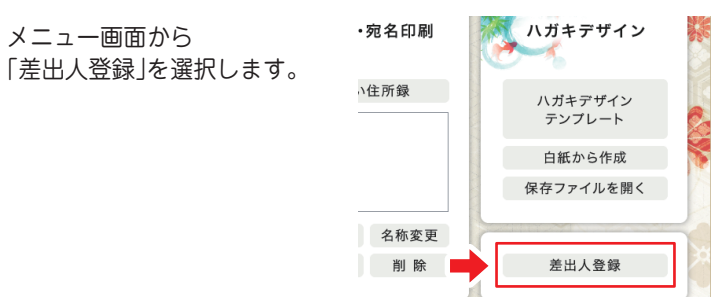

走出人登録

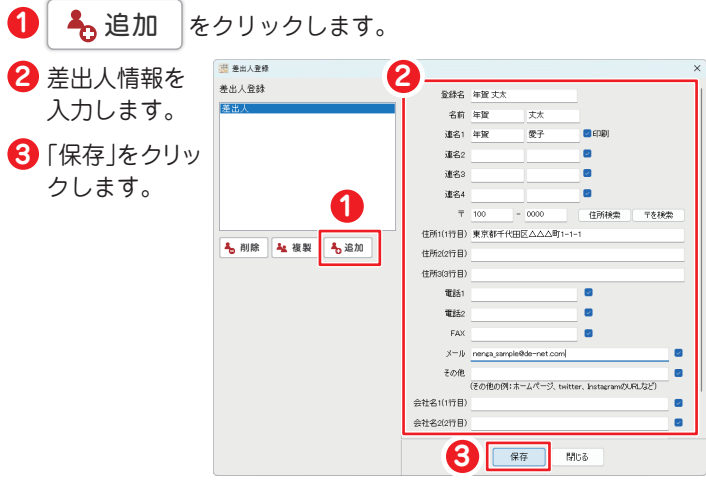

※差出人情報は複数登録できます。登録名で使い分けてください。

ハガキ通信面のデザインをテンプレートから作成する手順例です。

**手順 1** ハガキデザインのテンプレートを選択します

スタートメニューから「ハガキデザインテンプレート」を選択します。

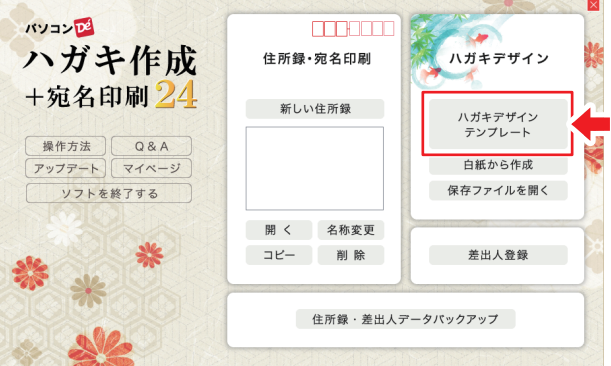

テンプレートのジャンルを選択します。 **1** 表示されたテンプレート一覧から、テンプレートを選びます。 **2** 「ハガキ面のデザインを作成する」をクリックします。 **3**

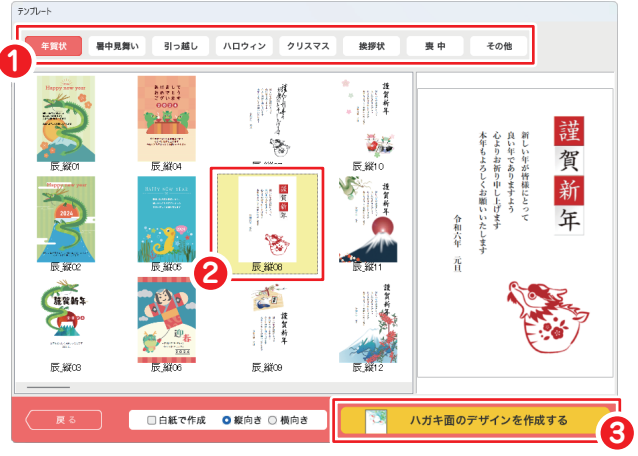

 $-7 -$ 

背景なし(白)にします。

背景なし

**手順 2** ハガキデザインを編集します

背景素材を変更する場合

「背景」タブをクリックします。 左側の編集エリアへ背景素材を ドラッグします。

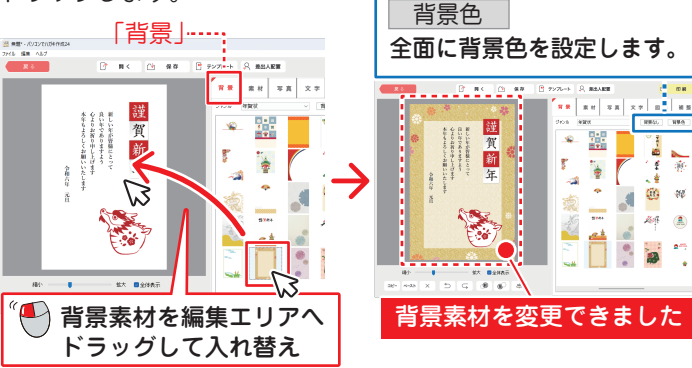

素材を配置する場合

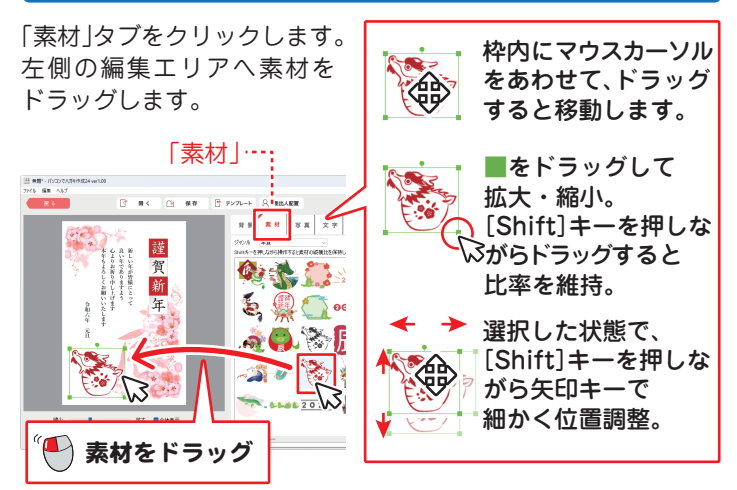

ハガキデザイン

 $- 8 -$ 

### 写真を配置する (読込対応形式:JPG / PNG)

パソコンに保存している写真を読み込みます。

「写真」タブをクリックします。 **1**

写真枠を左側のハガキ面にドラッグします。 **2**

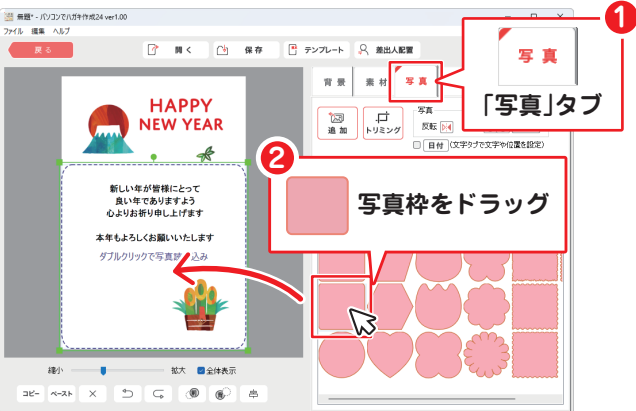

<mark>3</mark> 点線の枠が表示されますので写真枠の大きさを調整します。 4 枠内をダブルクリックします。

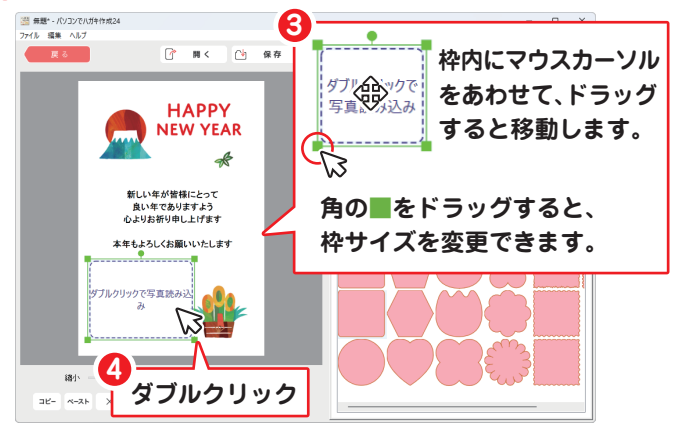

提案

**ACCOMMEND**  $\triangle$   $\pi$ -L

 $L$  down-8

**5**

**6**

« DE-... > pc\_ha

「開く」画面が表示されます。 **5** ファイルの保存場所を 選択します。 **6** 写真を選択します。 **⑦「開く」をクリックします。** 

- **N** Pote **6 52-997** 目行 ファイル名(N): sample\_01.jpc **7**  $R$ キャッセー 写真が配置されました。  $0 \t m \t m$  $\overline{\mathbf{x}}$  in **HAPPY JEW VEAR** 宮吉 **State Cold**  $b$ 重  $\sqrt{8n}$ 反転 図 回転 〇 〇 リセット トリミング 追加 □ 日付 (文字タブで文字や位置を設定) ありますよう<br>Idil. Fifer ¦ 線の色 ◯ 塗り ◯ 枠線 ■ 影 ■ ふちぼかし | 取り込んだ写真のトリミング や枠線の設定等ができます。 写真が配置されました
- 一 例:│ トリミング │ 「トリミング」ボタンをクリックすると トリミング画面(下図)にて写真のトリミングができます。

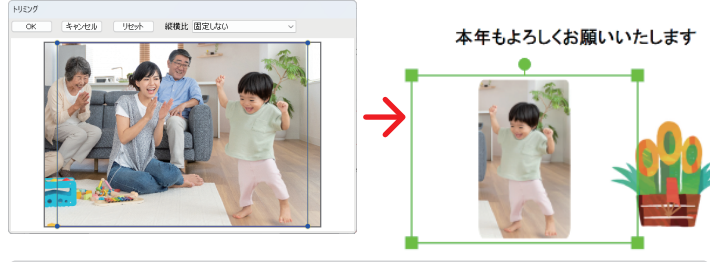

詳細はオンラインマニュアル(閲覧方法 4 ページ)をご覧ください。

#### 文字を入力する

テンプレートにある文字を編集する場合は、 文字の上をダブルクリックします。

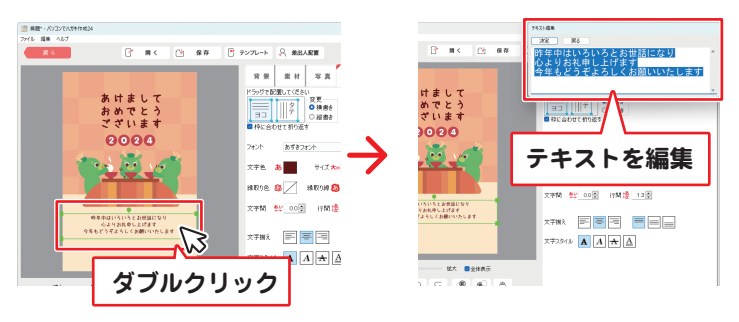

新たにテキストを配置する場合は、「文字」タブから操作します。

- 「文字」タブをクリックします。 **1**
- テキストボックス(タテ・ヨコ)を編集エリアにドラッグします。 **2**
- 配置したテキストボックスの枠内をダブルクリックします。 **3** 上右図のように、テキスト編集画面が表示されますので、 テキストを入力してください。

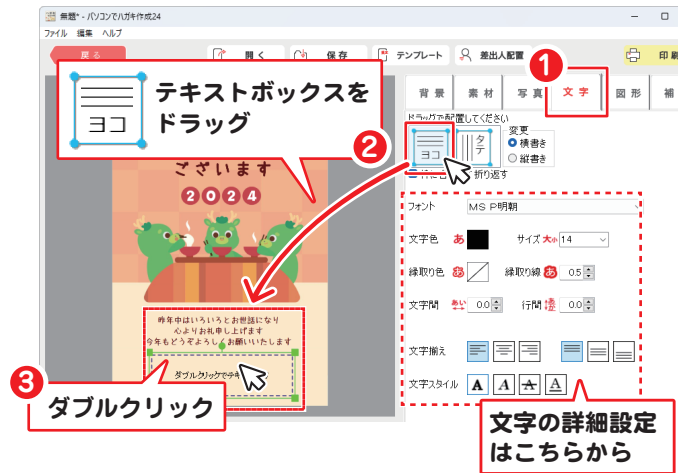

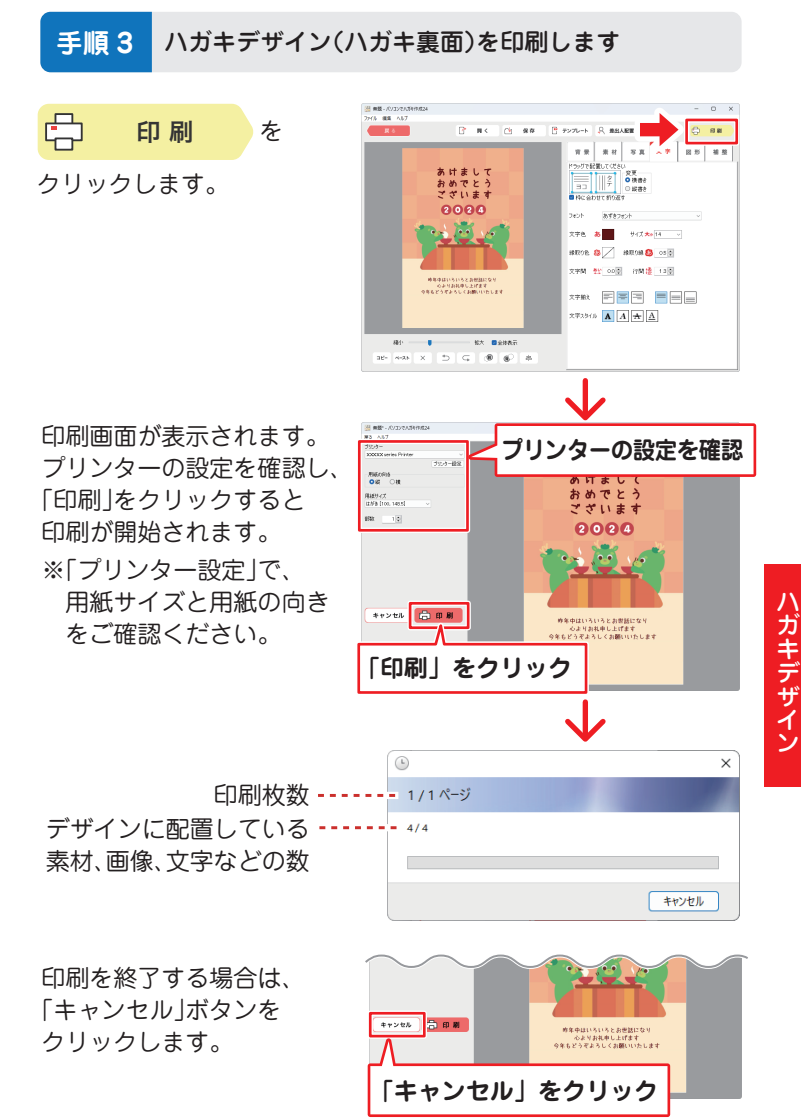

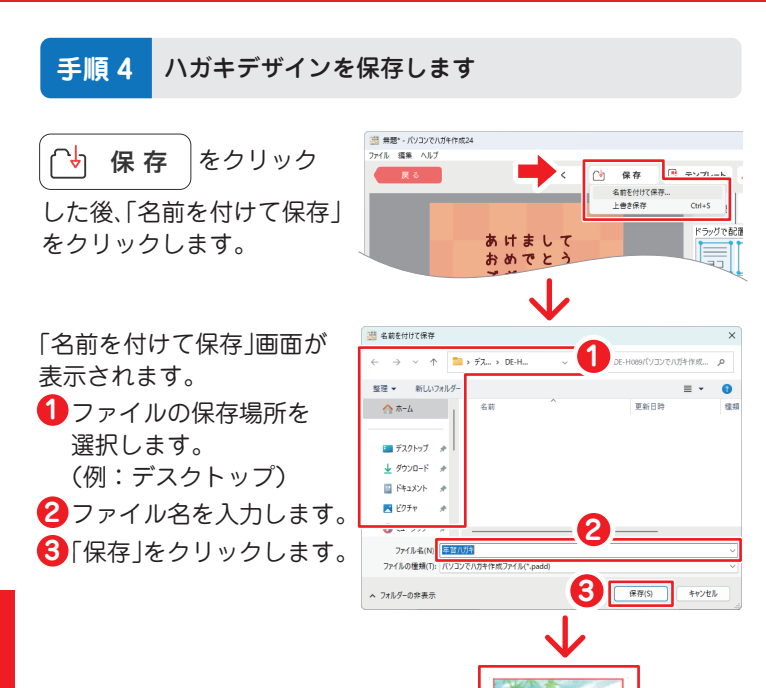

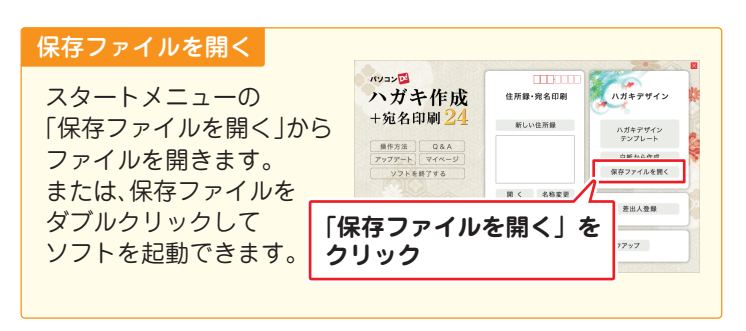

₩N 作ガ 成キ

年賀八ガキ.padd

**ハガキデザインデータが**

**保存されました**

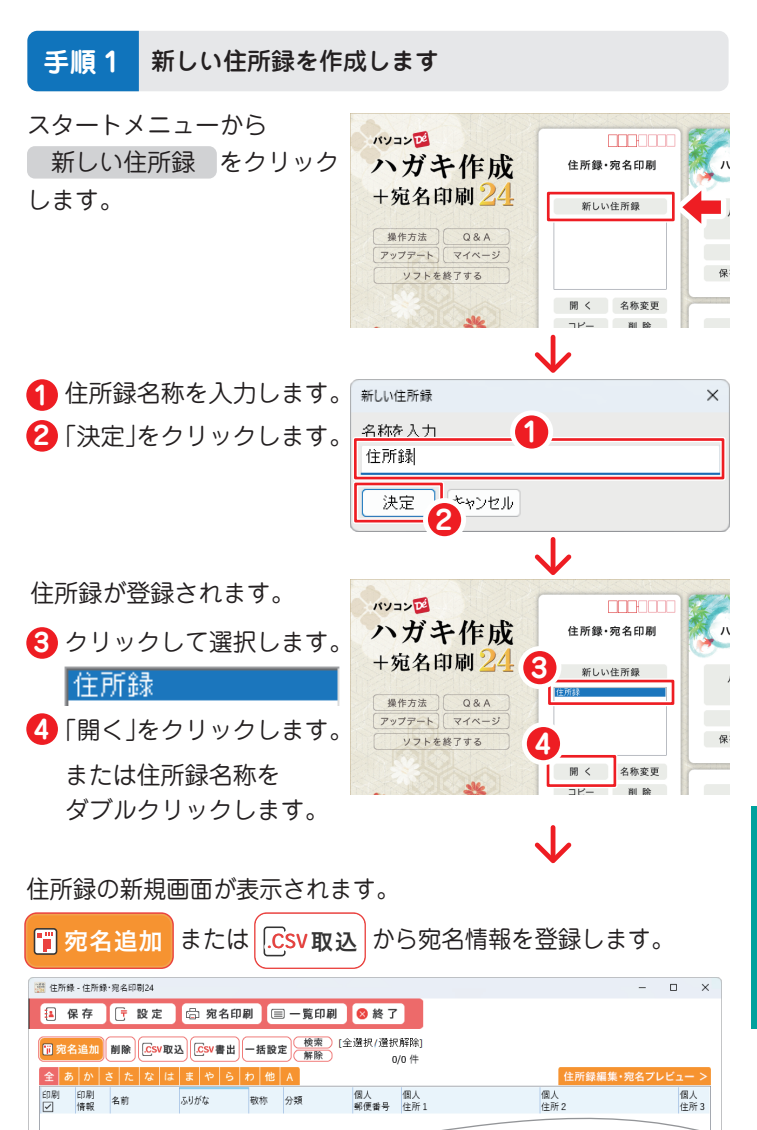

住所録·宛名印刷

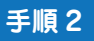

手順 2 宛名情報を追加します

#### 1 件ずつ登録する場合

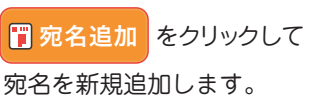

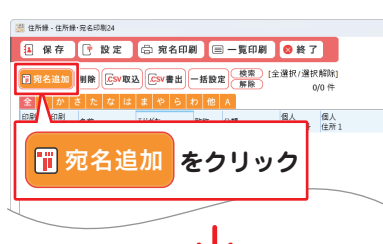

名前、会社名等を入力 **1** します。 2 「OK」をクリックします。

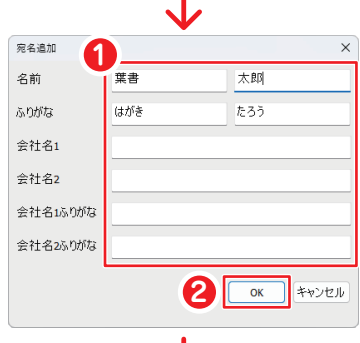

Jz

住所録·宛名印刷 ー<br>「1111年11月11日<br>「1111年11月11日 3 追加された宛名を選択します。

4 「住所録編集・宛名プレビュー」をクリックします。

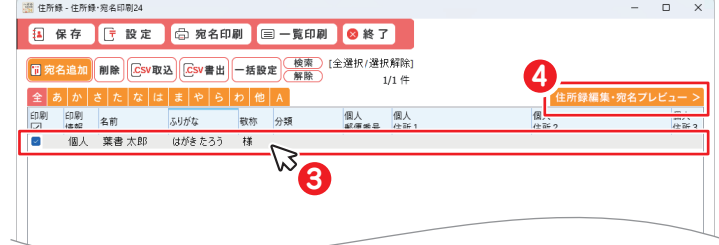

画面右側に「住所録編集 / 宛名プレビュー」が表示されます。 住所等の詳細情報を入力します。

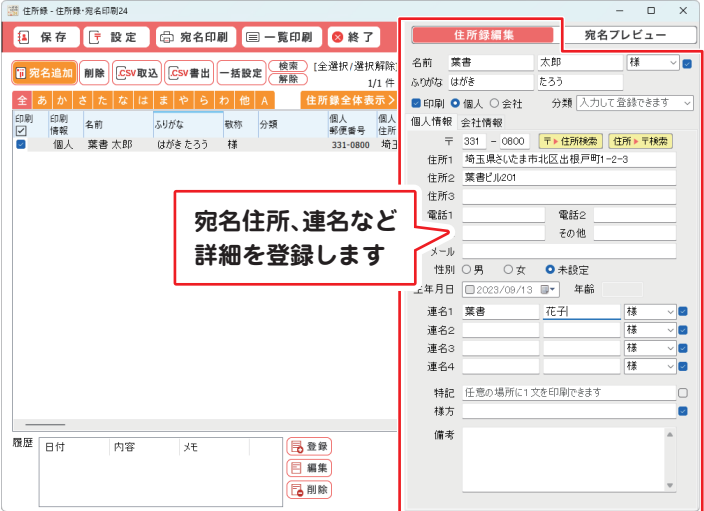

### CSV 取込で登録する場合

予め、CSV の住所録をご用意ください。

<u>.C</u>SV書出 |をクリックして、出力された空のデータを元に

項目名を合わせて取込用 CSV ファイルを用意してしていただ くと、本ソフトへの取込がスムーズになります。

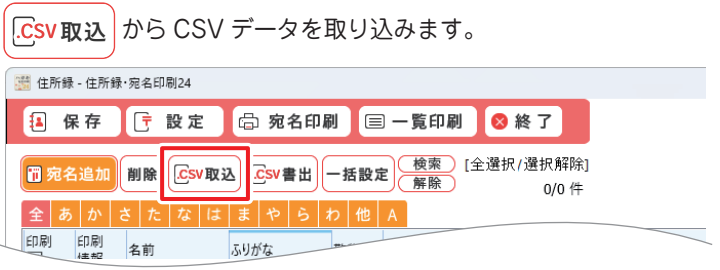

 $- 16 -$ 

「CSV 読込」画面が表示されます。

- **1** CSV データの文字コードを自動認識して読み込みます。 文字化けしている場合は、文字コードの切替をお試しください。
- **2** (A)(B) の順に項目を選択して、対応項目 (C) を設定します。 ※本ソフトの「CSV 書出」データを元にした CSV データを読み 込んだ場合は、「対応項目を自動設定」ボタンで自動設定します。
- **3** 対応項目(C)の列が設定できましたら、「OK」をクリックします。

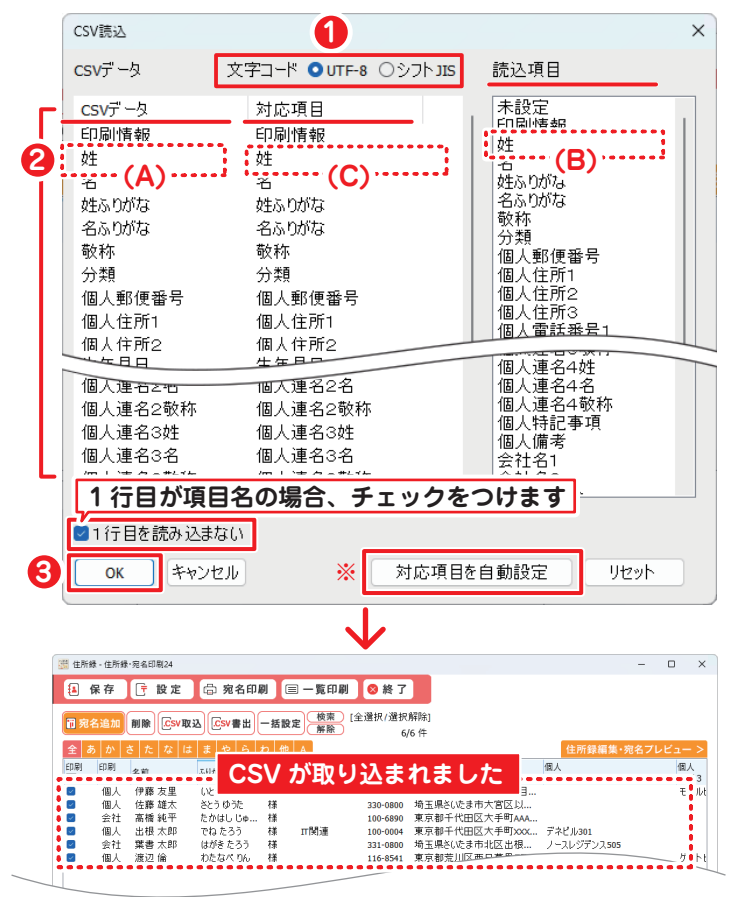

### **手順 3** 宛名印刷します

1 右側の表示を「宛名プレビュー」に切り替えます。

レイアウトを調整します。 **2**

詳細はオンラインマニュアル(閲覧方法 4 ページ)をご覧ください。

3 「宛名印刷」をクリックして、印刷を開始します。 ※印刷テスト用ハガキを 2 枚同梱しています。

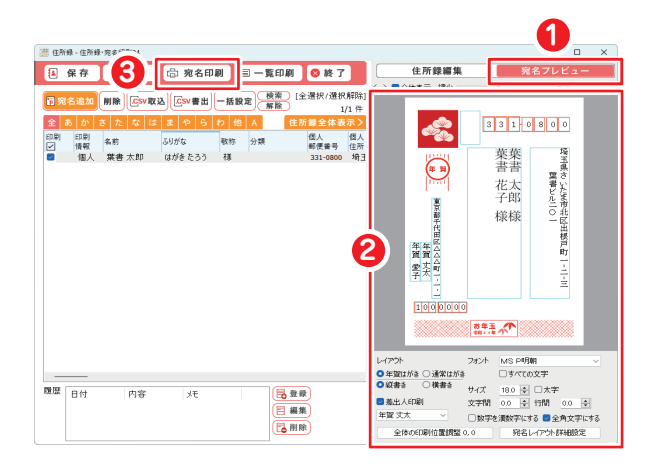

**手順 4** 住所録を保存して終了します

「保存 | ボタンから「上書き保存 | または「別名で保存 | をクリック します。

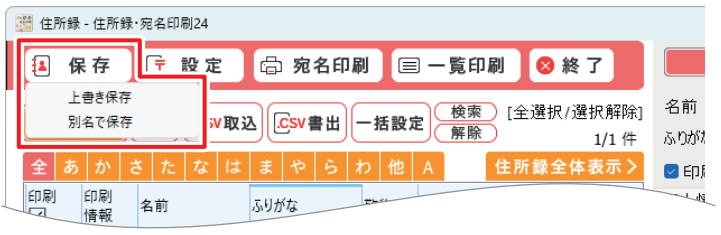

## サポートサービスのご案内

# ユーザー登録(マイページ登録)のご案内

# **https://mypage.de-net.com**

お問い合わせをいただく際は、ユーザー登録(マイページ登録)後に 本ソフトのシリアルナンバー登録が必要となります。 マイページから登録を行ってください。

#### サポートページのご案内

## **https://www.de-net.com/support.htm**

ソフトウェアの最新情報やよくあるご質問などを 公開しています。

アップデート情報より、最新版のソフトウェアを ダウンロードしてお使いいただけます。

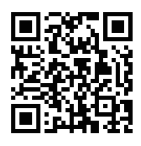

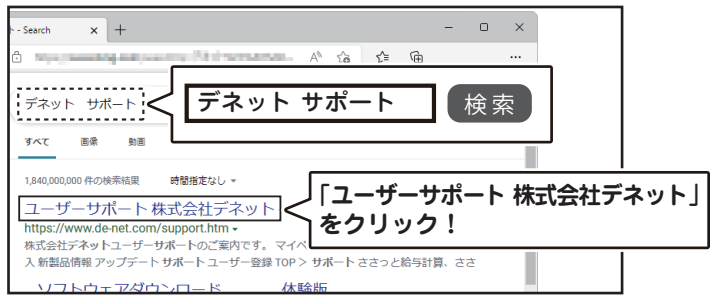

## メールサポートサービスのご案内

## **ask99pc@de-net.com**

#### サポート対応時間 : 10:00~17:00

(土・日、祭日、弊社指定休日を除く)

※通信料はお客様負担となります。

※メールでのお問い合わせは24時間受け付けております。

※営業時間外に受信したお問い合わせは、翌営業日の営業時間内にて順次対応 いたします。

※お客様のメールサーバーのドメイン拒否設定により、弊社からのメールが 受信されない場合があります。

> 企画・販売 De 株式会社デネット